# **OSSmosis Call Center: Manage Supervisors**

# **Manage Supervisors**

Manage Supervisors provides a list of all available supervisors at the selected location. From the list provided, you can drill down into each supervisor and manage the agents and call centers they are supervising.

#### **Manage Call Centers**

 $\ddot{\phantom{a}}$ 

1. From the Manage Supervisor main page select the Options Icon and from the menu select Manage Call Centers.

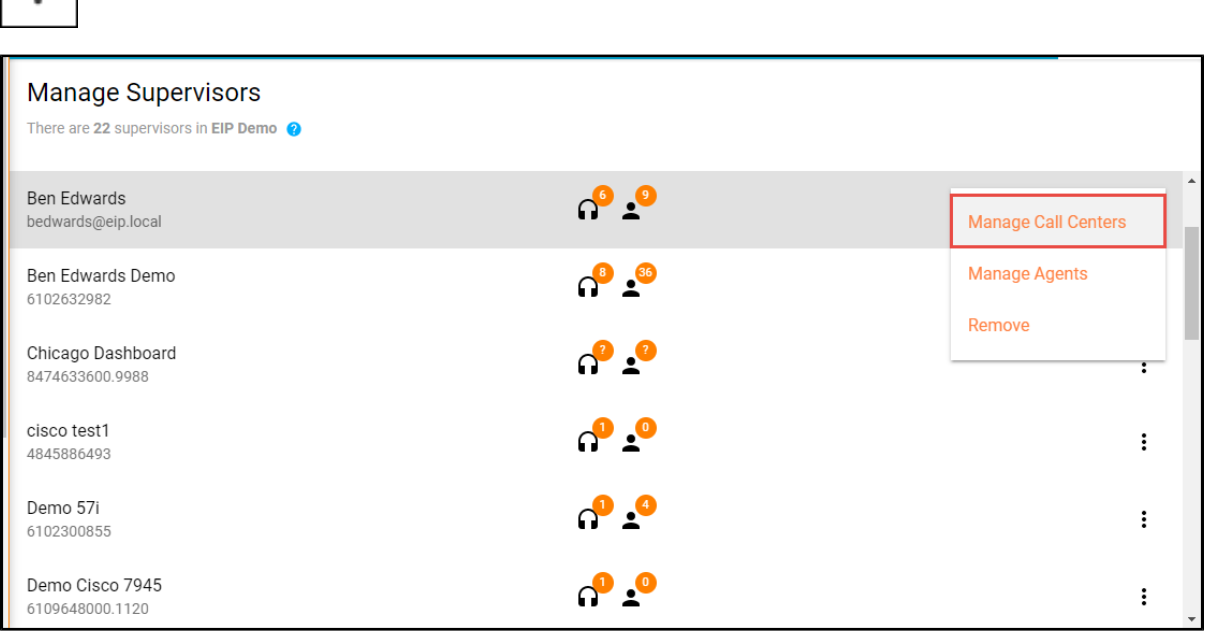

2. A list of all call center the supervisor is monitoring will open.

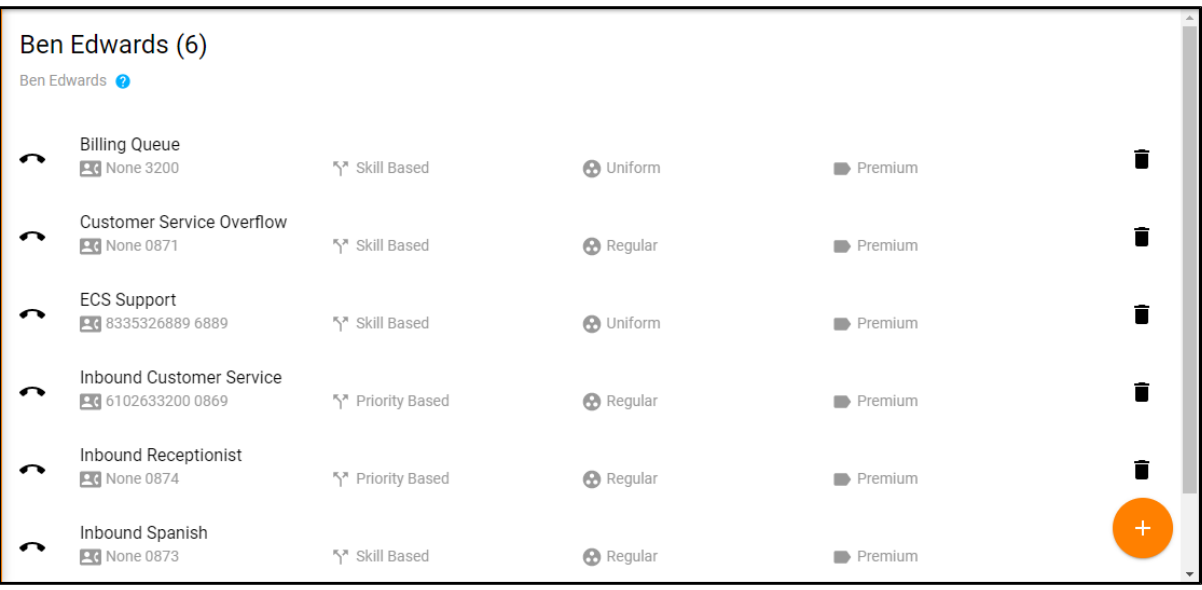

#### **Assigning a Call Center**

1. Select the Add Icon

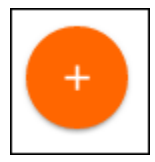

2. The advanced search popup window will open. You can search for call centers by Call Center, Location, Department or Type. Once a search option has been chosen, select the call centers to assign to the supervisor and select Save.

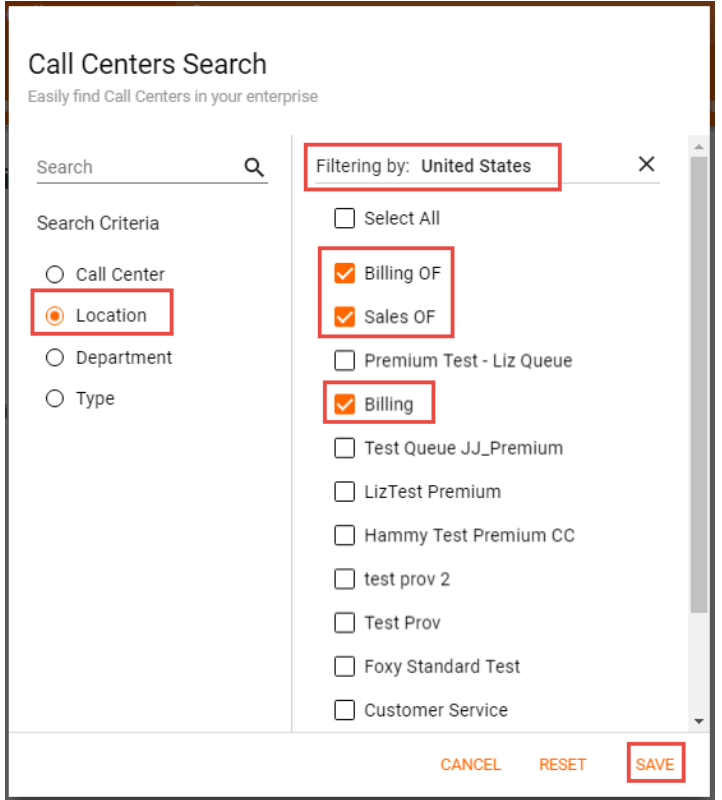

#### **Removing a Call Center**

1. To remove a call center from the supervisor, select the delete (trashcan) icon next to the call center you wish to remove. A confirmation popup will appear to confirm you want to remove that call center from the supervisor. Select Delete.

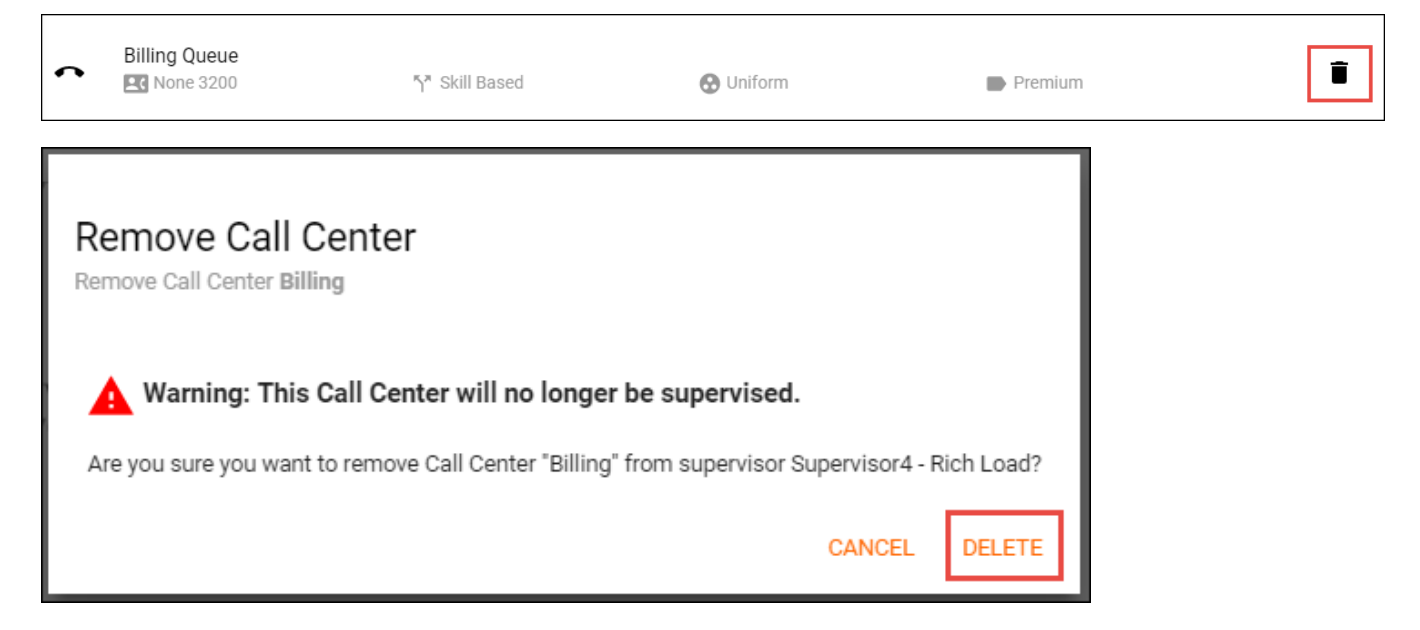

## **Manage Agents**

1. From the Manage Supervisor main page select the Options Icon and from the menu select Manage Agents.

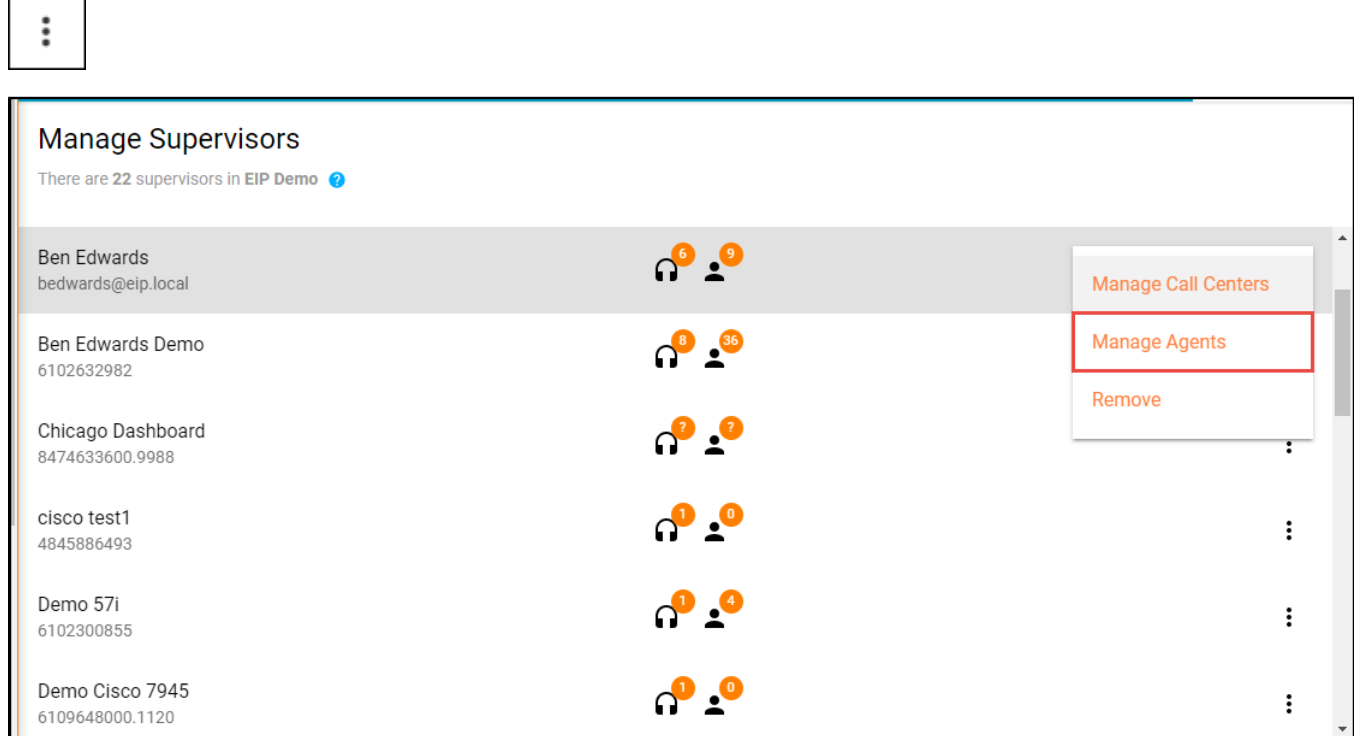

## 2. A supervised queue and assigned Agents will open.

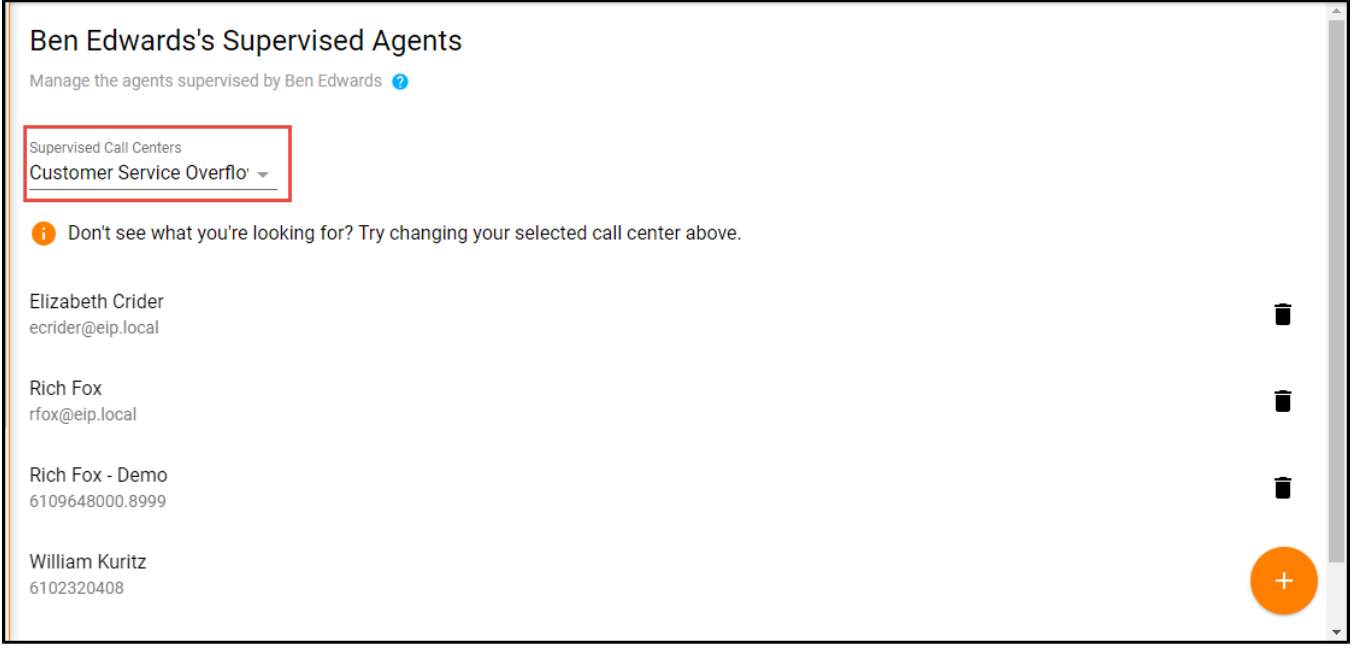

# **Assigning Agents**

1. From the Supervised Call Centers drop down, select which call center you wish to assign the agents to the Supervisor

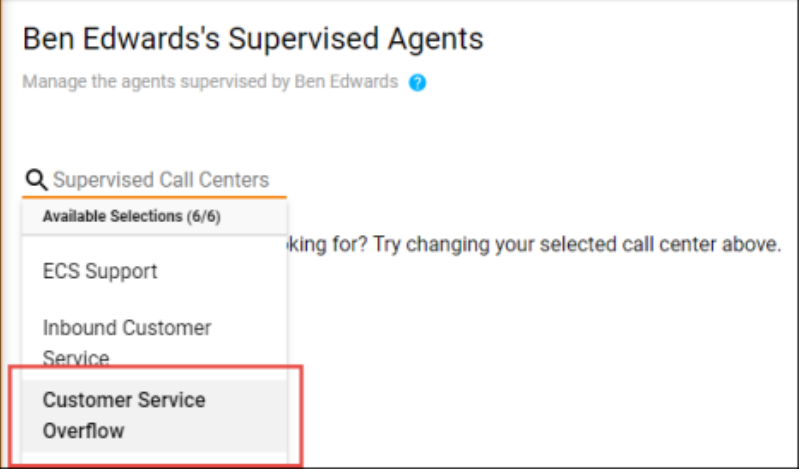

Supervised Call Centers Customer Service Overflo<sup>'</sup> ~

2. Select the Add Icon

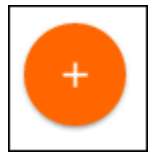

2. The advanced search popup window will open. You can search for call centers by User, Call Center, Supervisor, Location, or Department. Once a search option has been chosen, select the call centers to assign to the Supervisor and select Save.

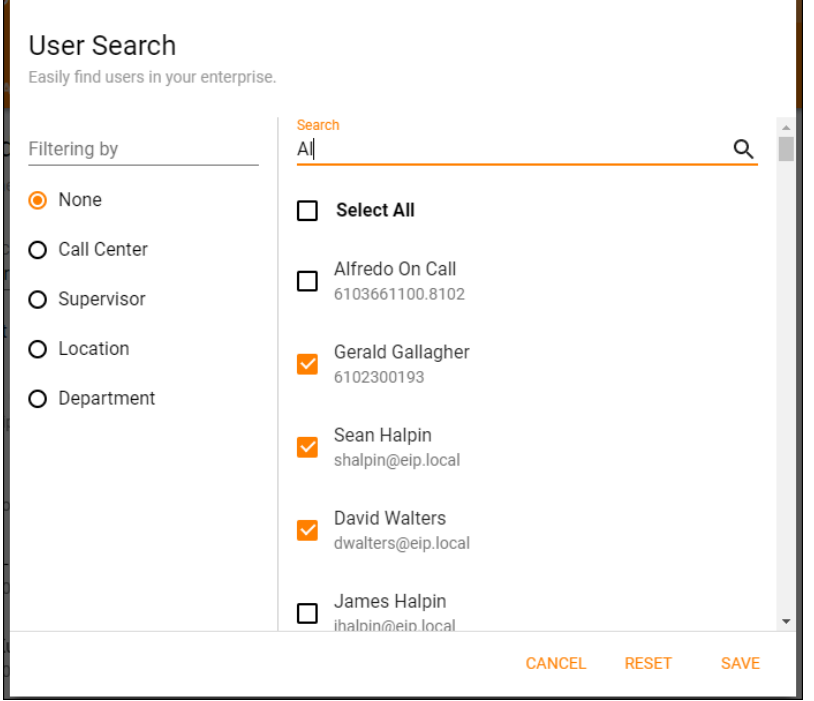

1. To unassign an agent from a supervisor, select the delete (trashcan) icon next to the agent you wish to unassign. A confirmation popup will appear to confirm you want to unassign that agent from the supervisor. Select Delete.

Elizabeth Crider ecrider@eip.local

# Remove Supervised Agent Warning: This agent will no longer be supervised. Are you sure you want to remove agent Elizabeth Crider from call center Customer Service Overflow?

**CANCEL REMOVE**  î